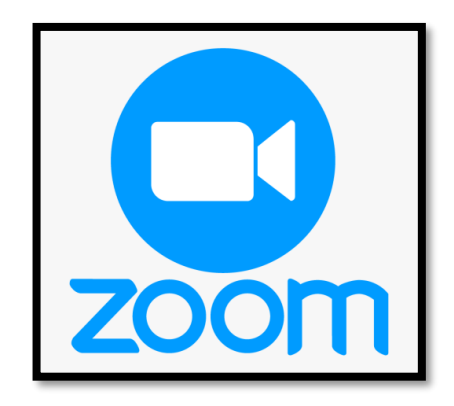

## **توافر البرنامج:**

يمكن تحميل البرنامج على أجهزة الحاسب الشخصي PC كما يمكن تحميله أيضاً من متجر Google Play أو من متجر Store App، من خالل الرابط التالي

رابط التطبيق:

<https://zoom.us/download>

## **طريقة الدخول للبرنامج؟**

بعد تحميل البرنامج وتثبيته قم بالضغط عليه ومن ثم قم باختيار in sign

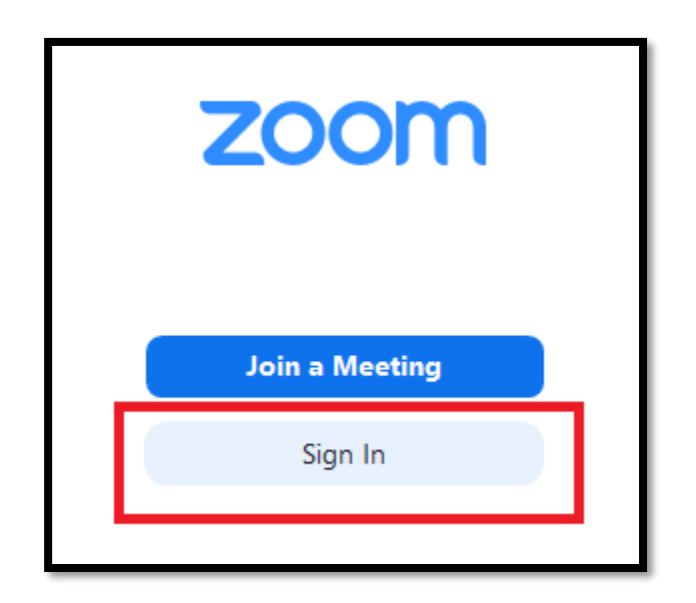

إذا لم يكن لديك حساب بالبرنامج فقم بالضغط على خيار Free Up Sign

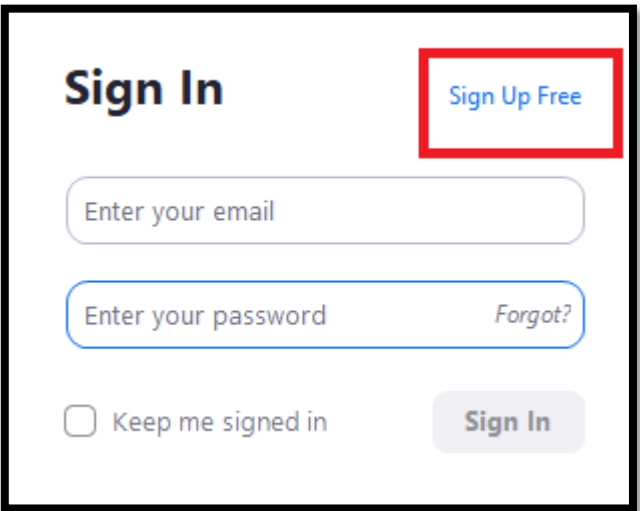

سيقوم البرنامج بفتح صفحة ويب لعملية التسجيل، قم بإدخال بريدك االلكتروني بها

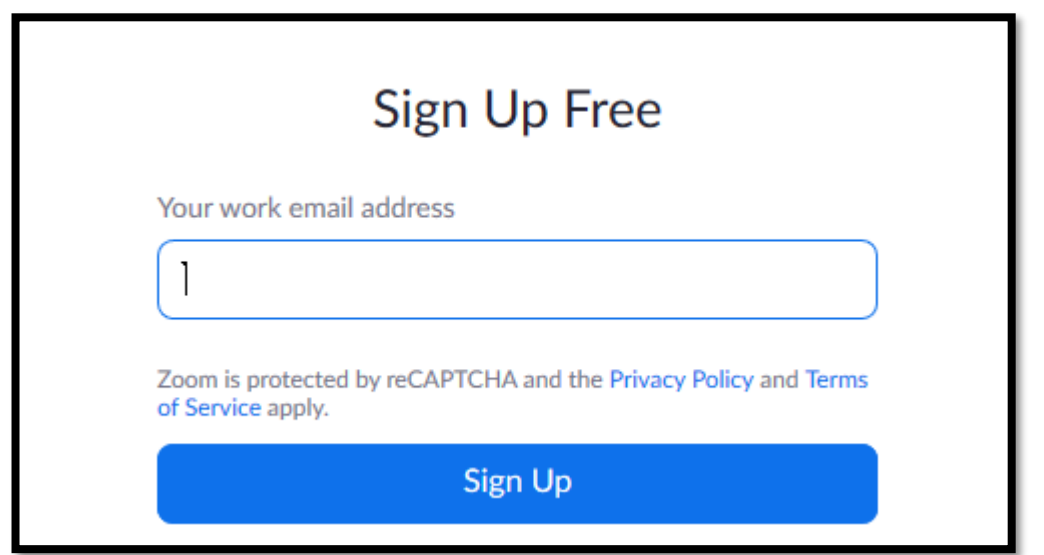

 ستصلك رسالة لتأكيد التسجيل على بريدك االلكتروني الذي أدخلته. بعد التأكد من صحة البريد قم بالضغط على خيار Account Activate

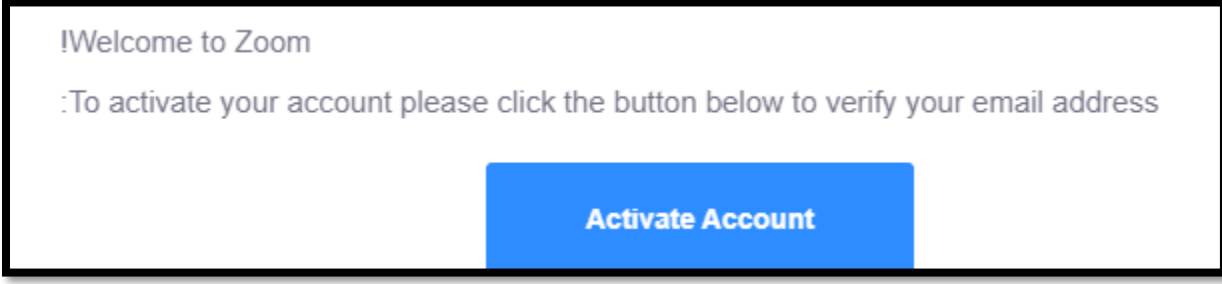

 بالضغط على الخيار السابق، ستفتح صفحة ويب أخرى إلدخال اسمك األول واسمك االخير وكلمة السر، قم بتعبئتها ومن ثم الضغط على خيار Continue

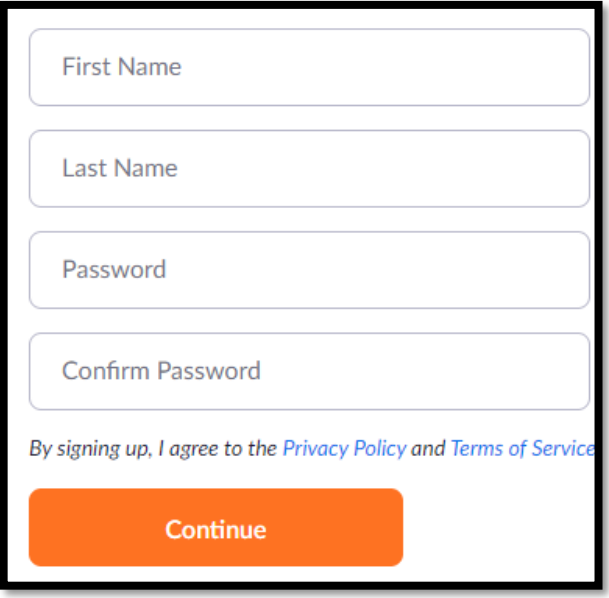

 ستظهر لك نافذة تطلب منك توجيه الدعوة لزمالئك الستخدام البرنامج، بإمكانك تجاوز هذه الخطوة حاليا بالضغط على الخيار Step This Skip وبذلك تكون قد أتممت عملية التسجيل.

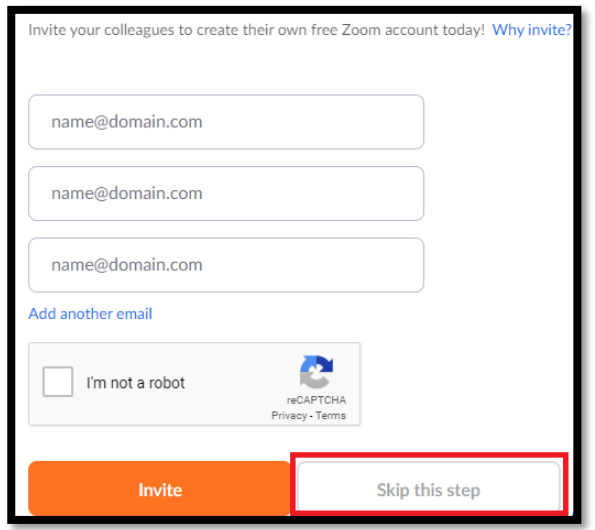

قم بالرجوع الى برنامج Zoom مرة أخرى واختر In Sign

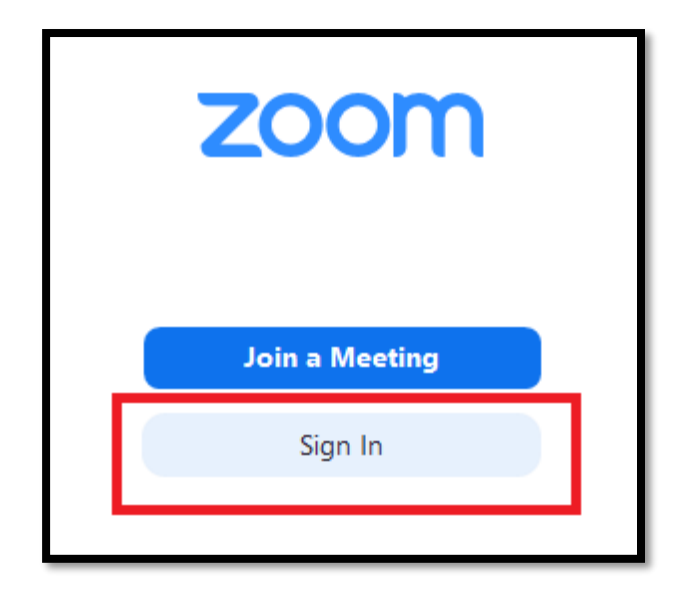

قم بإدخال البريد اإللكتروني وكلمة السر الخاصة بك على موقع Zoom

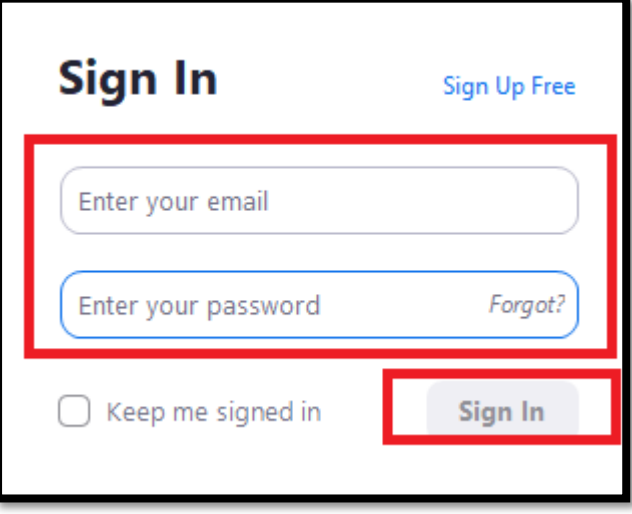

بعد تسجيل الدخول بنجاح ستظهر لك نافذة مشابهة للصورة أدناه، قم بالضغط على خيار Schedule

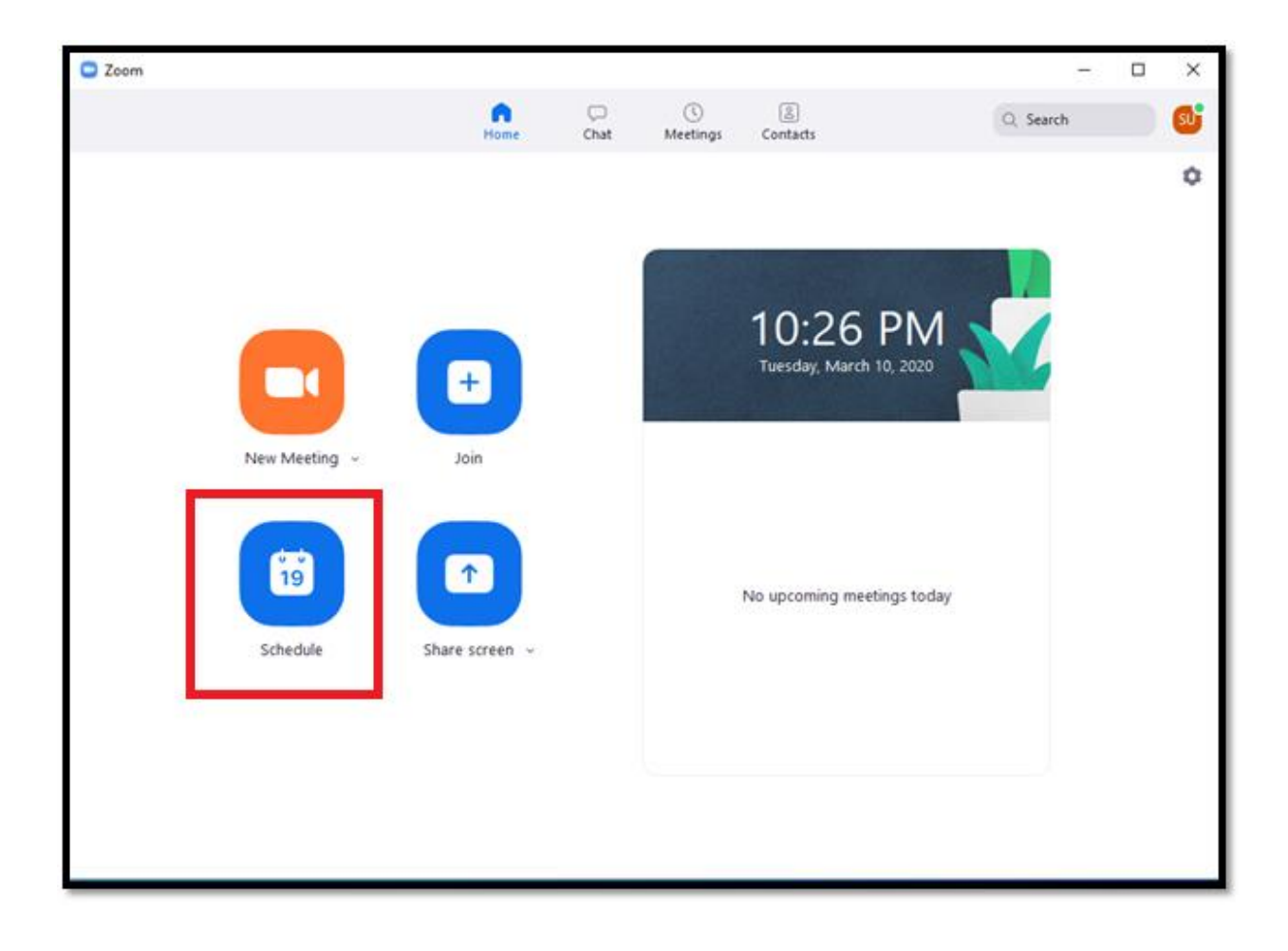

ستظهر لك نافذة تمكنك من انشاء الدرس والتحكم بإعداداته بناء على تفضيالتك

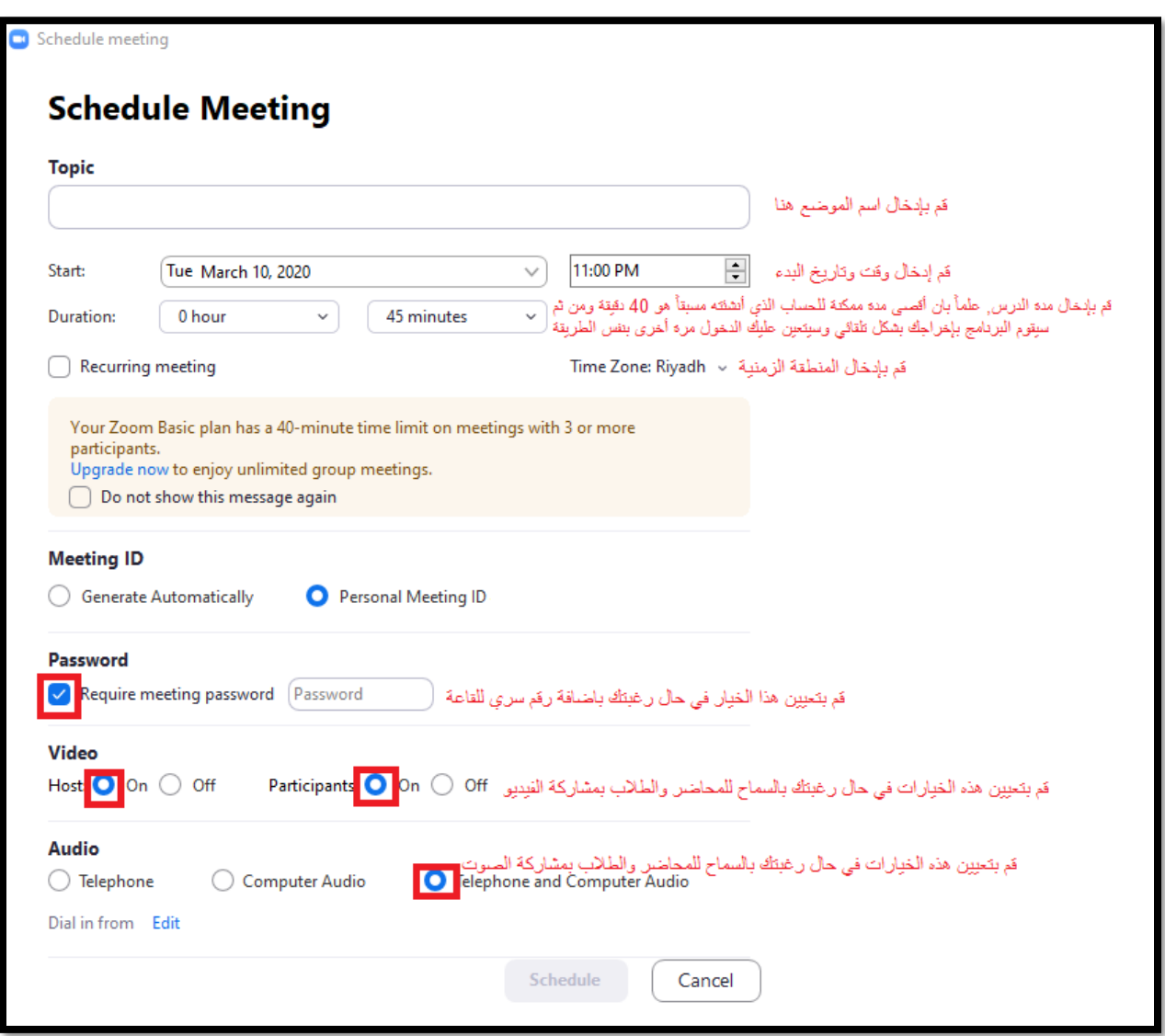

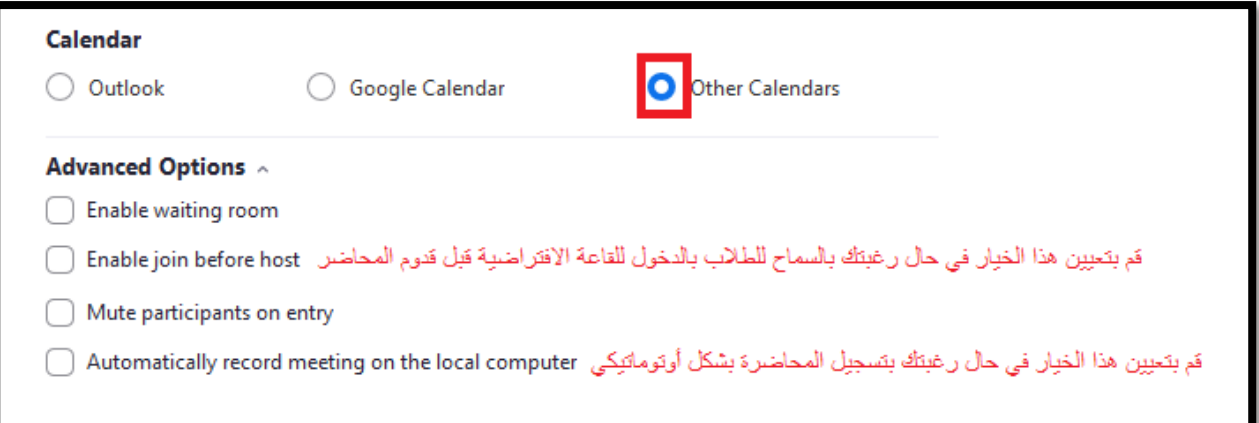

- بعد تعبئة البيانات قم بالضغط على زر Schedule وستظهر لك بيانات القاعة االفتراضية الخاصة بك.
- بإمكانك مشاركة ال ID وكلمة السر الخاصة بالقاعة االفتراضية مع طالبك للسماح لهم بالدخول الى القاعة.
	- للدخول للقاعة وبدء المحاضرة قم باالنتقال الى التبويب Meetings اعلى البرنامج.
	- قم باختيار الموضوع الذي تريد الدخول عليه ومن ثم اضغط على زر start للبدء بالمحاضرة.

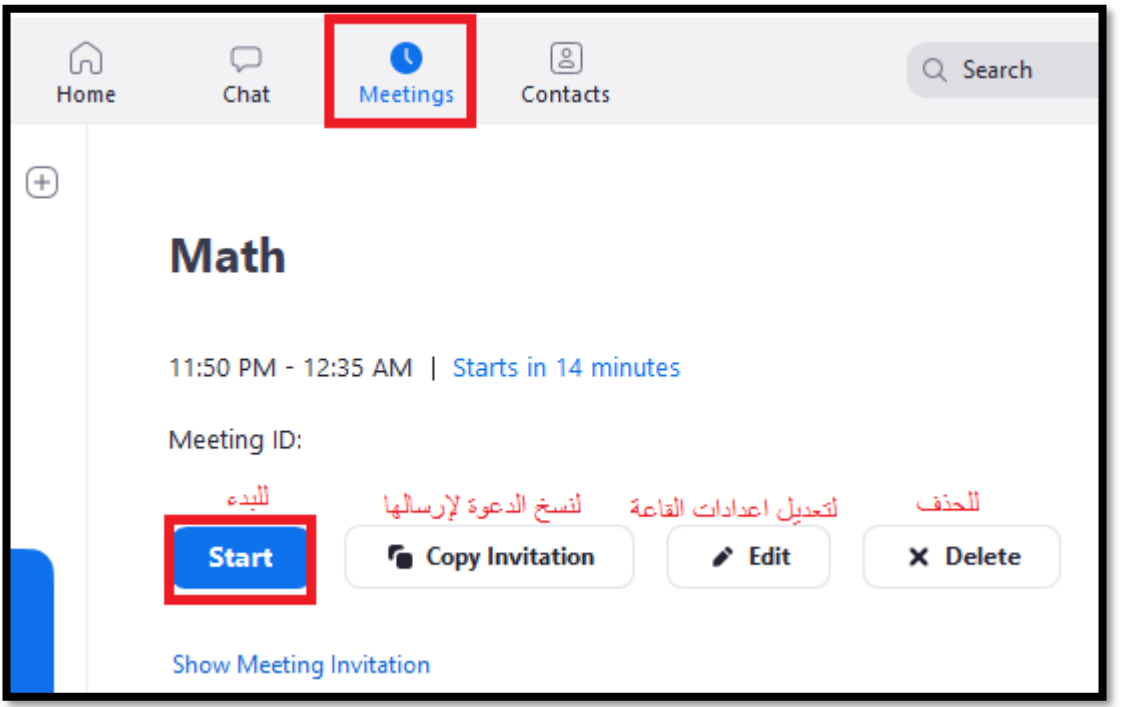

join with Computer Audio على اضغط الميكروفون لتفعيل

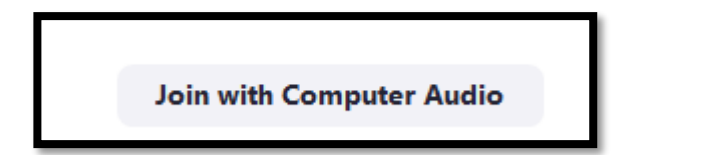

 لمشاركة بث حي لسطح المكتب الخاص بك أو لملف ستقوم باستعراضه في جهازك أو للكتابة على ال whiteboard اضغط على الخيار share screen

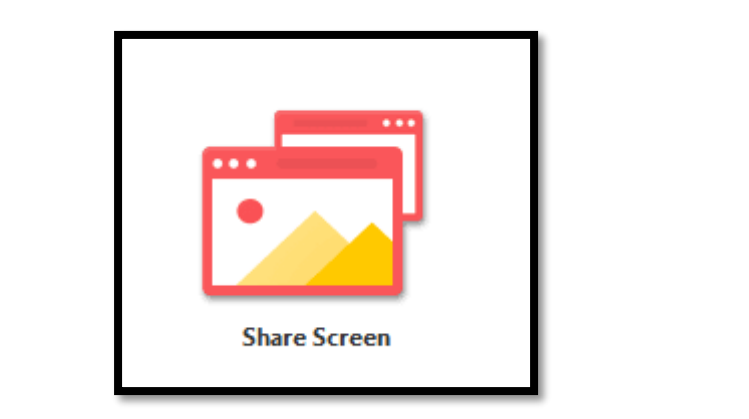

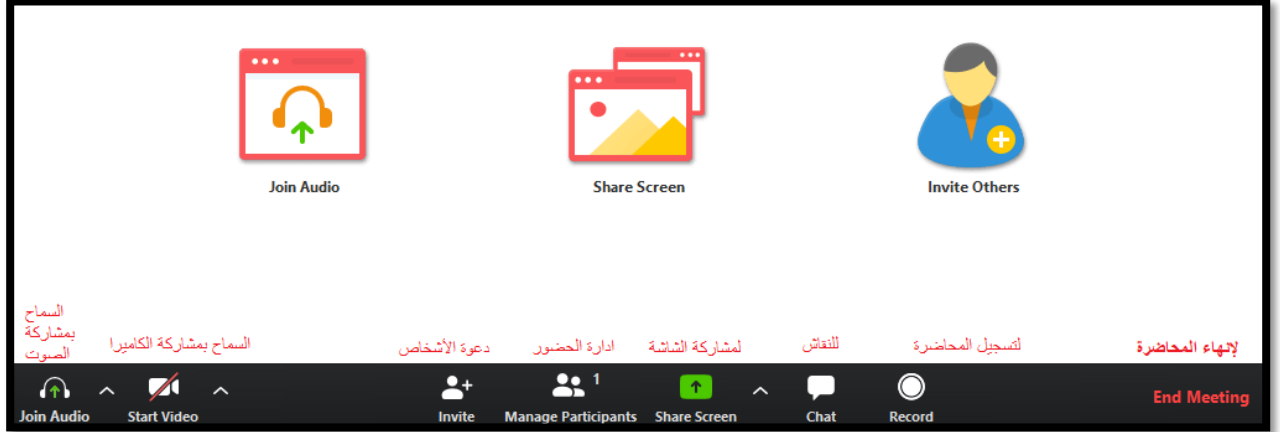

في حال رغبتك بالخروج من القاعة االفتراضية قم بالضغط على زر Meeting End

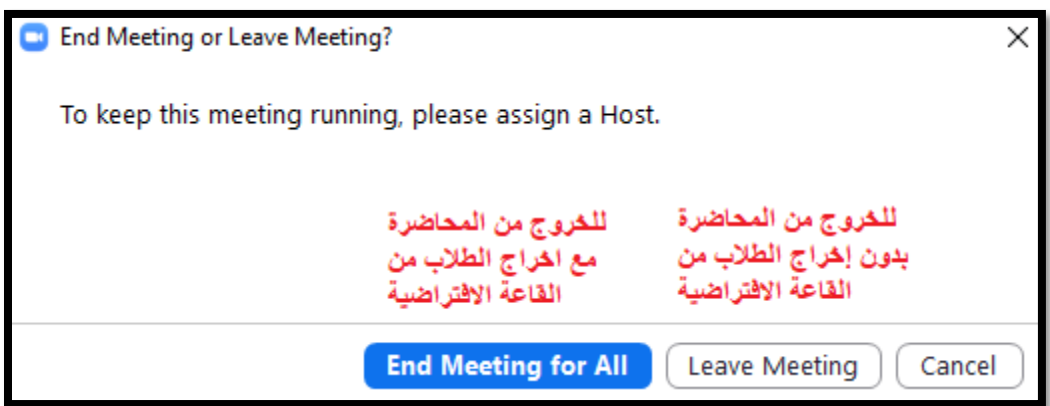

\* تنبيه: مجرد ضغطك على عالمة X أعلى يمين البرنامج ال يعني أنك قمت بإغالقه. تأكد من اغالق البرنامج وذلك بالذهاب الى نافذة االيقونات المخفية الموجودة أسفل يمين الشاشة ومن ثم قم بالضغط بزر الفارة األيمن على أيقونة برنامج zoom وتأكد من تسجيل الخروج واغالقه كما هو موضح بالصورة أدناه:

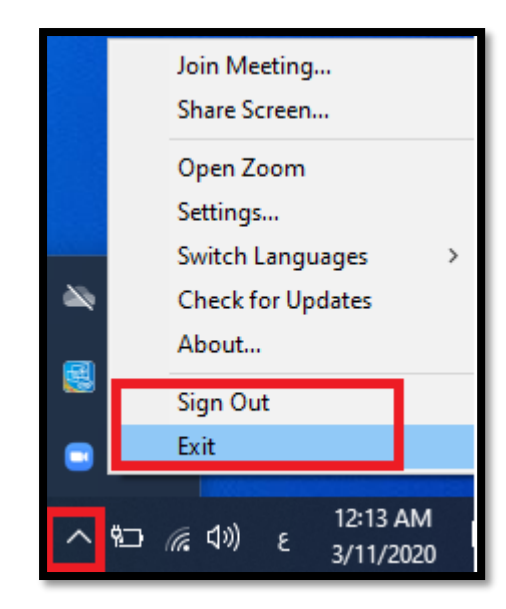